## **Printing Detail Expenditure Status Report**

1. Click *Fund Accounting>* Reports > Detail Expenditure Status Report. You will need to stroll down until you find it.

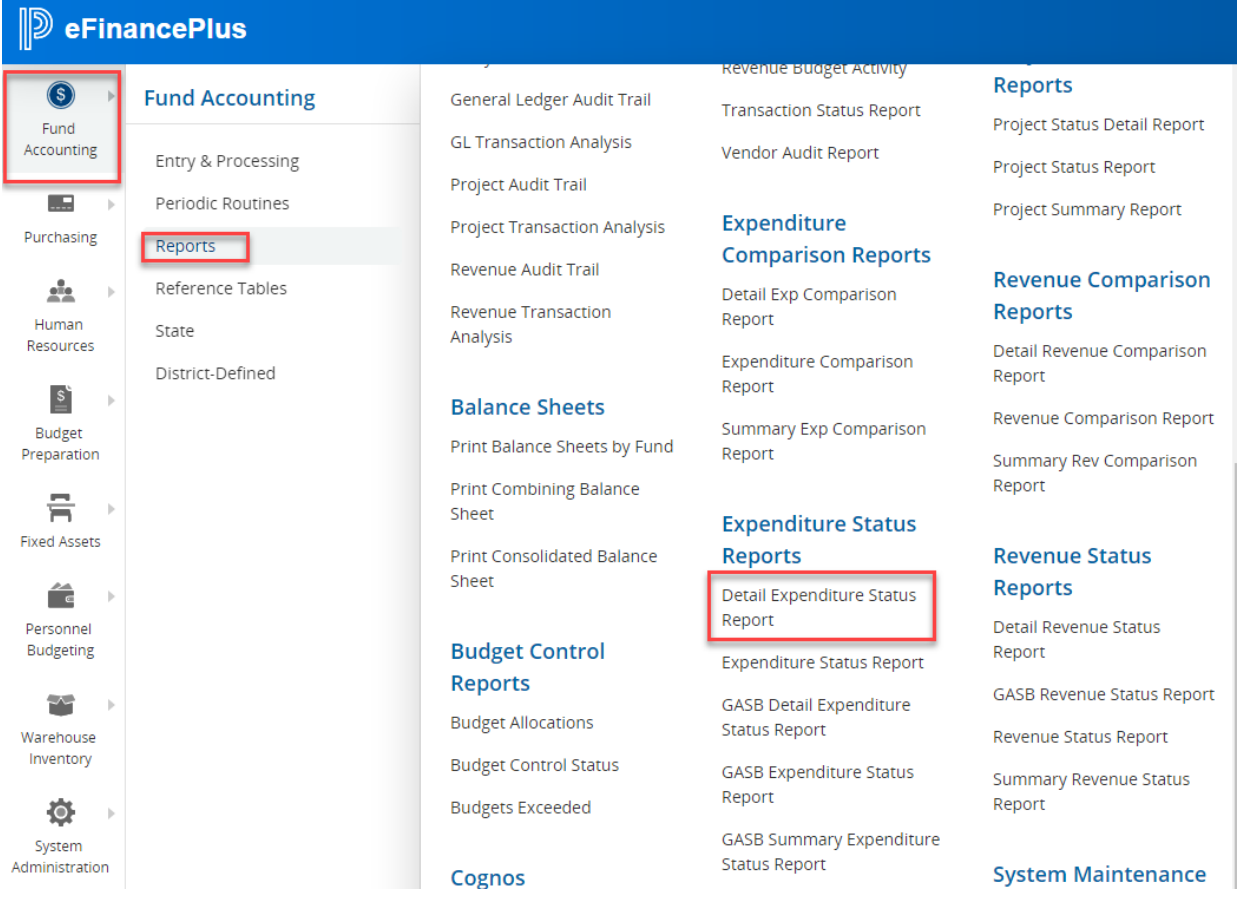

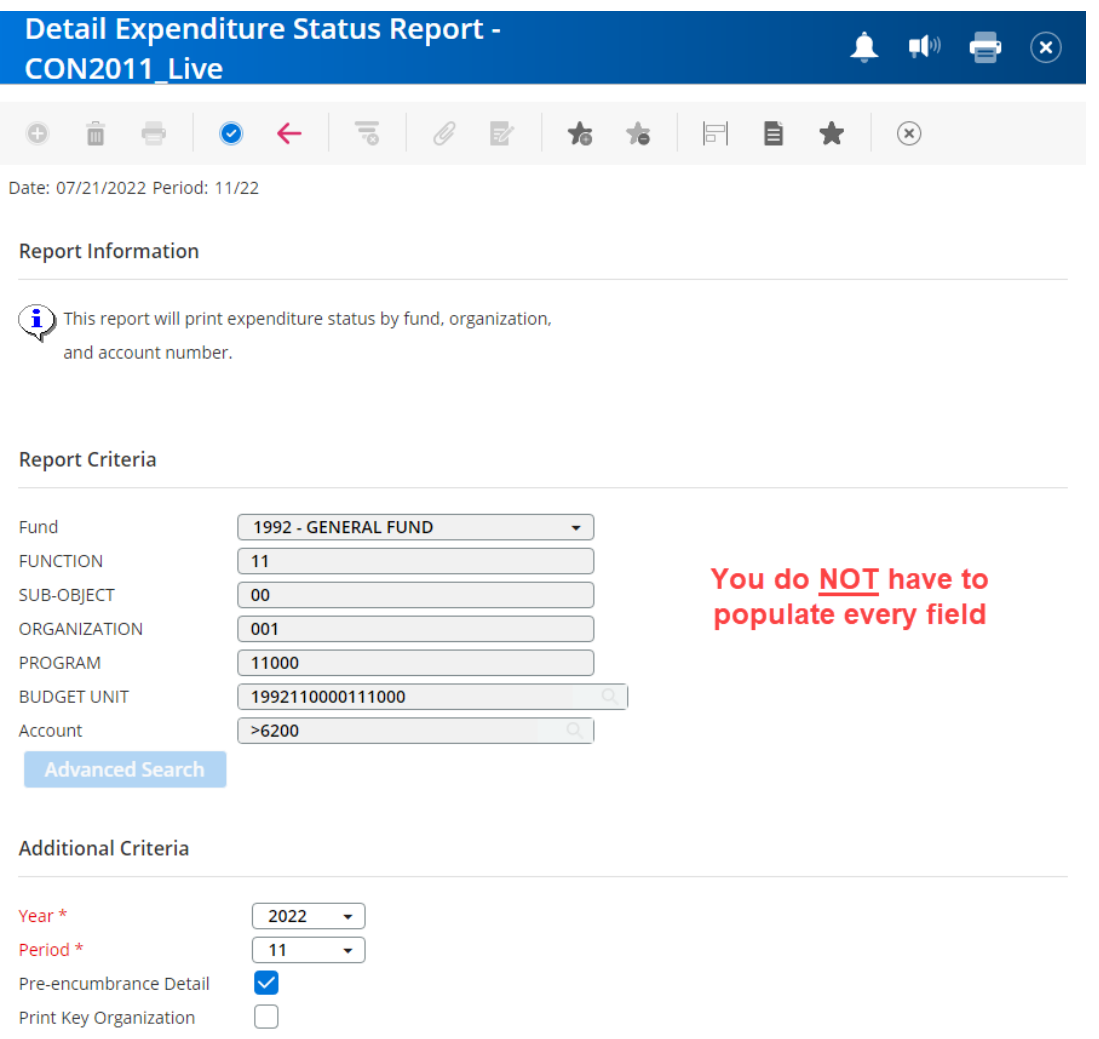

2. Enter any combination of the fund, function, sub-object, organization, or program intent code for the report you wish to run. When entering the fund, enter ONLY the first 4 positions of the budget code (ex. 1992)

## **OR**

- 3. Enter the 16-digit budget unit.
- 4. Enter the account number (leave this blank to print all accounts, type one number to print a specific account, or enter the first two digits of the account followed by an asterisk to print a group of accounts, for example 63\*). You may also use the > symbol to print a group of accounts, for example, >6200 will show all accounts greater than 6200.
- 5. Tab to the *Year* field.
- 6. Select the year. The current year will automatically be displayed.
- 7. Select the period. The current period will automatically be displayed.
- 8. To include pre-encumbrance detail, check this box. There is no need to check *Print Key Organization* box.
- 9. Click blue check mark*.*

10.The below message will ONLY appear if you are running the report for a previous period. Click *OK*

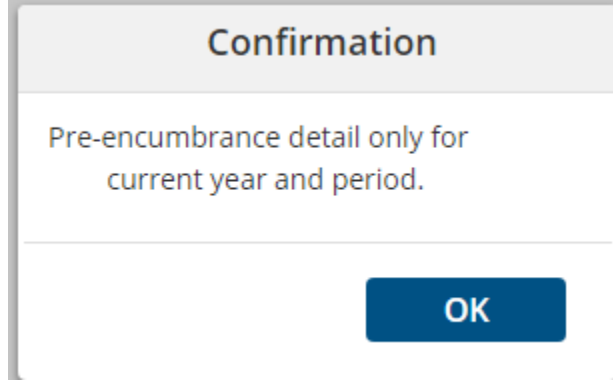

11.You have 3 options for saving and printing your report or document. You can print to *Screen*, which will immediately open the report on your screen in pdf format and you can then print as you would any other document. It will also save it on the Documents tab with a pdf extension and a file number. You can print to *File* which will place your report or document on the *Documents* tab with an rpt extension, and you can select it there at a later time to print. In some instances, you may be able to convert to an Excel file, although this option is not available on every report.

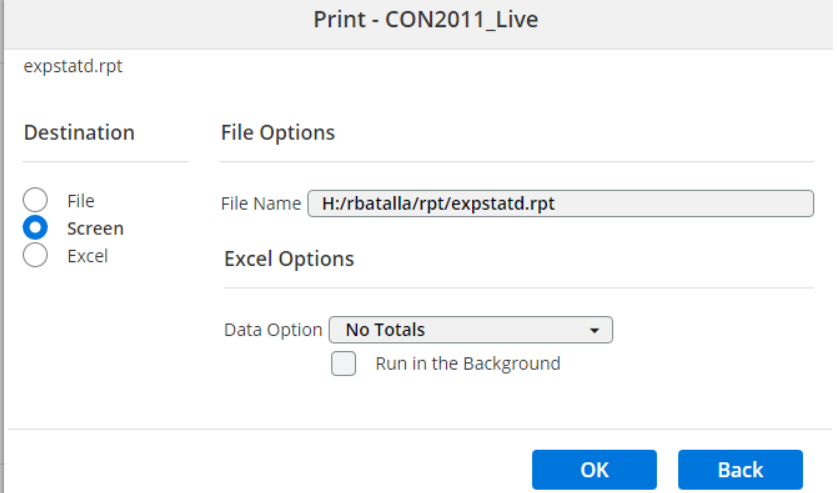

12.Once you have made your selection, Click *OK* and your report will generate.